# CPG5-Serviceprogramme im Browser

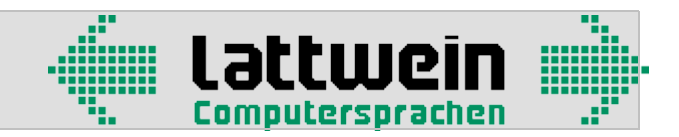

# Neue Funktionen im Release 2.5 0040

Das **Menü der CPG5-Serviceprogramme** wurde überarbeitet und auf folgende Funktionen erweitert:

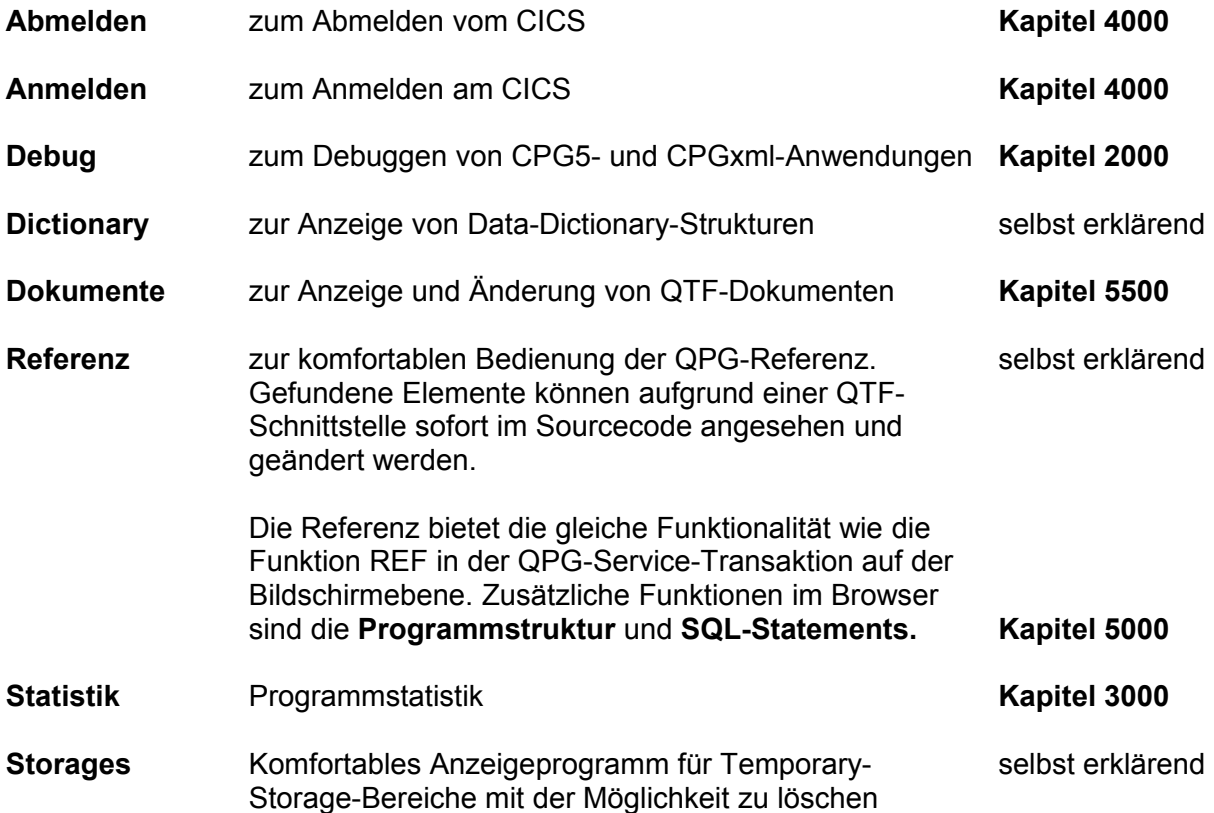

Die Programme entsprechen den CPG2-, CPG3- und CPG4-Serviceprogrammen. Falls die Beschreibung in diesem Handbuch fehlt oder zu kurz ausfällt, bitten wir Sie, auf folgende Handbücher zurückzugreifen:

**CPG2-Service** für Debug, Data Dictionary und die Temporary-Storage-Anzeige

**CPG3-Service** für An- und Abmelden

**QTF** für Dokumente

**QPG** für Referenz.

Die neue Funktion **Auto Sign On** ist ab der Ausbaustufe CPG3 unterstützt und im Kapitel 4100 beschrieben.

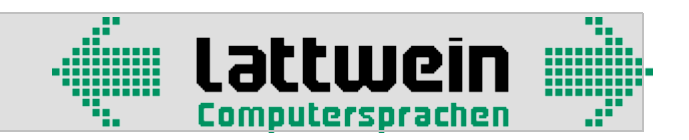

# Aufruf der Serviceprogramme im Browser 1000

Die CPG5-Programme und Service-htm-Seiten müssen installiert sein, siehe CPG5- Installationsanweisung. Anschließend können sie im Browser mit

<http://servername/cpgserv/index.html>

aufgerufen werden. Bei Servername wird der DNS-Name oder die IP-Adresse des CPG5-Servers verwendet.

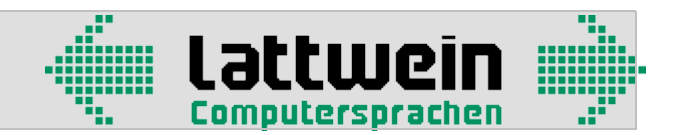

# Testhilfen für CPG5- und CPGxml-Anwendungen 2000

# Debugging von CPG5-Anwendungen 2100

#### **1. CPG5-Browseranwendungen**

Browseranwendungen werden interaktiv gedebuggt, indem man Sie mit dem CPG5-Debugger analog zum QDF oder zum QPG-Debugger ausführt.

Beim Debuggen werden die Anwendungen somit an einem 3270-Bildschirm ausgeführt. Indem man einen freien Bildschirm im Startbild des Debuggers einträgt und den Debugger startet, wird die Ausführung auf diesen Bildschirm umgeleitet.

Da in der Regel auch in CPG5-Browseranwendungen Daten terminalbezogen über Temporary Storage übergeben werden, ist es ratsam, den Debugger am Beginn der Anwendung bereits zu starten.

#### **2. CPGxml-Anwendungen**

Diese Anwendungen werden genauso getestet wie CPG5-Browseranwendungen.

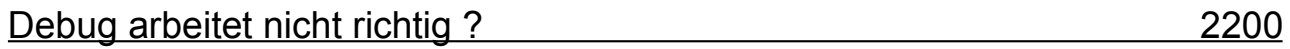

Der Bildschirm, an dem getestet wird, muss in dem betreffenden CICS-System verfügbar sein.

Auf der Konsole folgende Meldung prüfen: \*\*\*QTCPMAIN\*\*\* Version x.x gestartet TERM (TERM = eingetrager Bildschirm)

Wenn keine Debug-Bilder kommen, sollte man zuerst versuchen, den Debugger aus- und wieder einzuschalten. Möglicherweise muss die Datei debug.ini auf dem Server gelöscht werden (siehe CPG5-Installationsanweisung).

Es können keine Programme mit OPTIONS NODEBUG getestet werden.

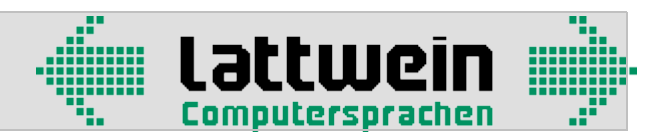

## Weitere Testhilfen 2500

# QTCS HELP 2510

Nach Eingabe von QTCS HELP in einen leeren CICS-Bildschirm erscheinen die möglichen weiteren Eingaben:

- **QTCS START** Starten des Listeners
- **QTCS STOP** Stoppen des Listeners
- **QTCS TRACE CN** Einschalten der Testmöglichkeit, Ausgabe der Daten auf die Konsole
- **QTCS TRACE OFF** Abschalten der Testmöglichkeit(en)
- **QTCS TRACE ON** Einschalten der Testmöglichkeit, Ausgabe der Daten auf die Konsole und auf Temporary Storage
- **QTCS TRACE PER** Einschalten des Performance-Trace, Ausgabe der Performance-Daten auf die Konsole und auf Temporary Storage, der mit dem Browserprogramm Programmstatistik (siehe Kapitel 3000) angezeigt werden kann.
- **QTCS TRACE STA** Einschalten des Performance-Trace, Ausgabe der Performance-Daten auf Temporary Storage, der mit dem Browserprogramm Programmstatistik (siehe Kapitel 3000) angezeigt werden kann.

#### **QTCS TRACE TS** Einschalten der Testmöglichkeit, Ausgabe der Daten auf Temporary Storage

Die Trace-Daten, die mit **TRACE PER** (für Performance) oder **TRACE STA** erstellt werden, geben die Verarbeitungszeiten für die Programmstatistik an. Einzelheiten sind in Kapitel 3100 erläutert.

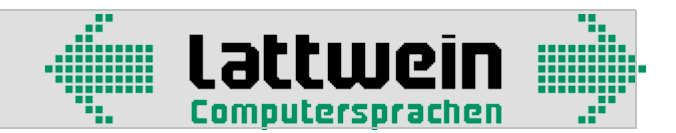

Die Trace-Daten, die mit **TRACE CN**, **TRACE ON** und **TRACE TS** erstellt werden, stellen die Daten dar, die vom PC zum Host übertragen werden und umgekehrt. Ein Beispiel für den Aufbau:

#### Konsole:

: F7 0132 192.168.003.001 BEFORE RECEIVE\_0 00182 16:05:27 F7 0132 192.168.003.001 AFTER RECEIVE 00182 16:05:27 F7 0132 00114 LAENGE, DATA= 00108SHTML 1 &CPGTIS=60000004&CPGIPA=100182 16:05:27<br>F7 0132 TSQNAME=5BE3C3D70000182C 00182 16:05:27<br>F7 0132 192.168.003.001 BEFORE SEND 00182 16:05:27 F7 0132 TSQNAME=5BE3C3D70000182C F7 0132 192.168.003.001 BEFORE SEND F7 0132 00223 LAENGE, DATA= VOM HOST&APPLID=CICSCPG2&CPGDAT=22000182 16:05:27 F7 0132 192.168.003.001 BEFORE SEND 1 F7 0132 192.168.003.001 BEFORE SEND\_1 00182 16:05:27<br>
F7 0132 192.168.003.001 BEFORE CLOSE\_1 00182 16:05:27<br>
F7 0132 CON-TIME: 13.7 10.0 50.8 74.6 TBZ TEST 00182 16:05:27<br>
F7 0132 192.168.003.001 ENDED SUCCESSFUL 00182 16: F7 0132 192.168.003.001 BEFORE CLOSE 1<br>F7 0132 CON-TIME: 13.7 10.0 50.8 74.6 TBZ F7 0132 CON-TIME: 13.7 10.0 F7 0132 192.168.003.001 ENDED SUCCESSFUL 6.05:27<br>F7 0132 192.168.003.001 STARTED SUCCESSFUL 6.05:27 F7 0132 192.168.003.001 STARTED SUCCESSFUL 00183 16:05:27<br>F7 0132 192.168.003.001BEFORE LISTEN 00183 16:05:27 F7 0132 192.168.003.001BEFORE LISTEN :

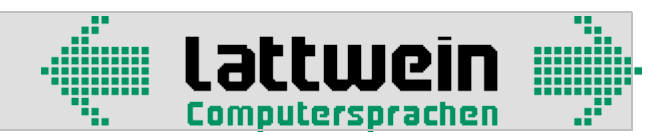

#### Auf Temporary Storage **TRAC TCP\$**:

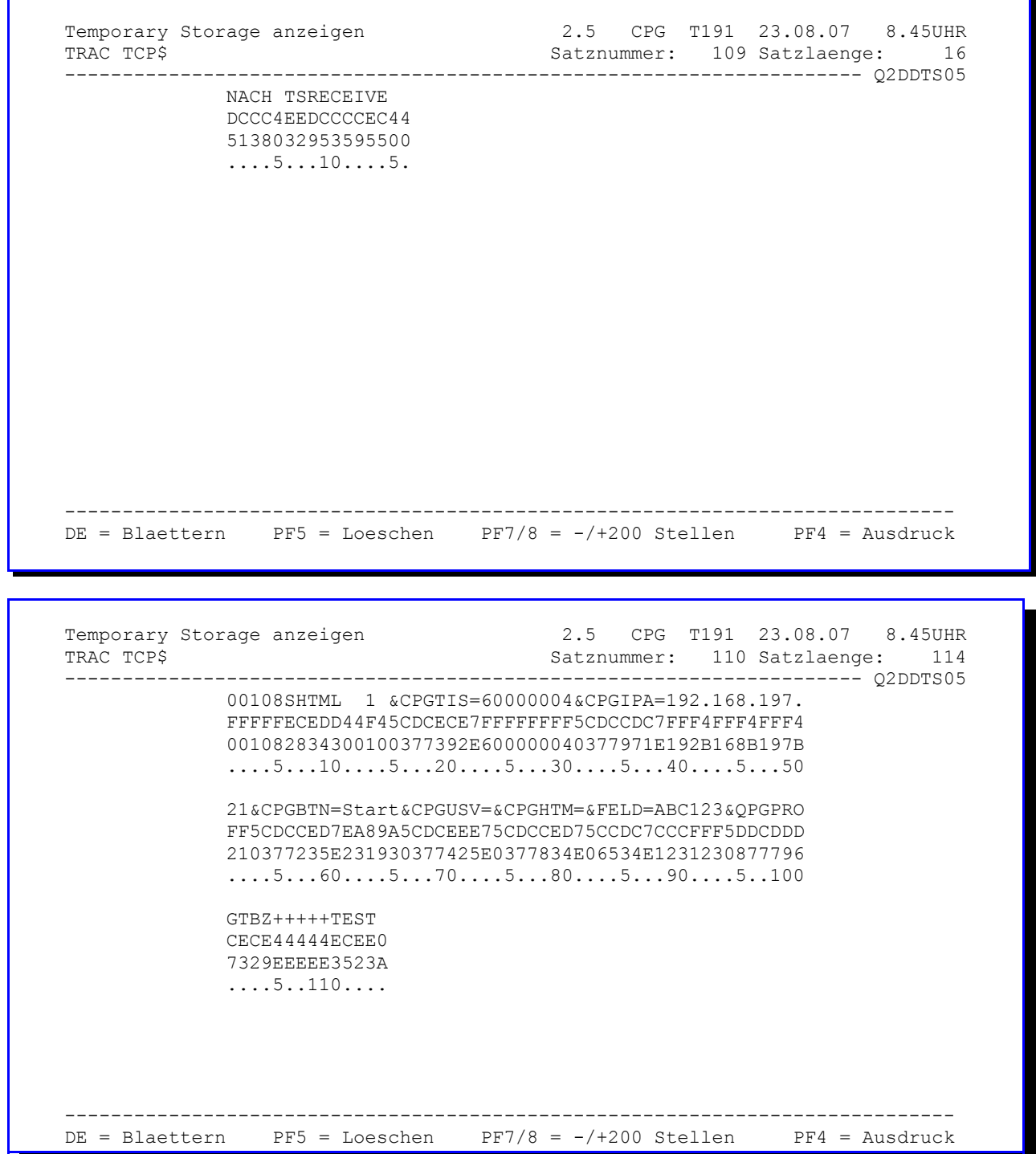

Dabei bedeuten die Einträge

**00000 Ende eines Blocks**<br>**NACH TSRECEIVE** Checkpoint: Nach of

**NACH TSRECEIVE** Checkpoint: Nach dem Empfangen der Daten auf Hostseite **VOR TCPPUT** Checkpoint: Vor dem Wegschicken der Daten vom Host

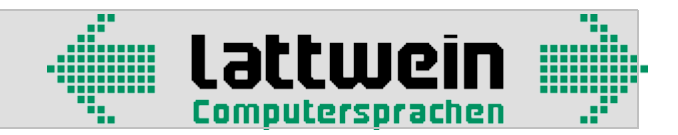

## Logfile auf dem PC 2520

In der Datei cpg5.ini auf dem Server (siehe CPG5-Installationshandbuch) kann man mit den Parametern

LogDatei=1  $*$  0=off 1=on Temp\_Verz=c:\pr\temp

einen Trace einschalten und die Daten in ein temporäres Verzeichnis schreiben. In einer .logund einer .ts-Datei wird dann portokolliert, was auf dem Server passiert.

Beispiel der Datei 192.168.197.22\_455.log

Der Dateiname setzt sich aus der IP-Adresse des Clients und der Prozess-ID zusammen.

Mon Aug 27 16:33:09 2007 005 cpg5.exe 2.5 29.03.2007 started / GET

015 input data

/cpgserv/&DOKUM=CONNECT&LIBR=TEST&CPGTIS=6000009C&QPGPROGQTFANZ++CPG5

connect tcpip addr=192.168.3.1 port=4011

connect tcpip rc=0

022 send data

00157SHTML 1 &CPGIPA=192.168.197.22&CPGHTS=prinz.lattwein.de&CPGHTV=cpgserv&CPGHTM=&CPGUR L=/cpgserv/&DOKUM=CONNECTP&LIBR=TEST&CPGTIS=6000009C&QPGPROGQTFANZ+ +CPG5

receive 00489VOM HOST&ARG= &ARGL= &ATTR= &A1= &A2= &CPGBTN= &CPGDAI=20070827&CPGDAT=27082007&CPGDID=L86C&CPGHTV=cpgserv&CPGMCU=DO KUM&CPGMPF= &CPGMPL=E&CPGMRC= &CPGPRC= &CPGPRL=CPG5&CPGTIM=163544&DOKUM=CONNECTP&DRID=QPCF&E1= &E2= &INFO40=PR 27.08.07 Monday 16.35hrs&LIBR=TEST&LIBTXT= &MSE=End of document.&MSG=End of document.&PASSW= &QPG= &SEITE=1&TABT=LW&TEXT=ÿ&TKZ=PR&UDATE=27.08.07&UDATEC=20&UDATEI=20070827 &UDAY=27&UMONTH=8&UTIME=16.35UHR&UYEAR=7&CPGTIS=6000009C&CPGHTV=…

length=3184

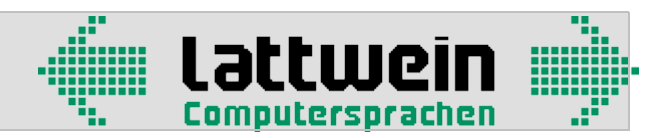

021 output data

VOM HOST&ARG= &ARGL= &ATTR= &A1= &A2= &CPGBTN= &CPGDAI=20070827&CPGDAT=27082007&CPGDID=L86C&CPGHTV=cpgserv&CPGMCU=DO KUM&CPGMPF= &CPGMPL=E&CPGMRC= &CPGPRC= &CPGPRL=CPG5&CPGTIM=163544&DOKUM=CONNECTP&DRID=QPCF&E1= &E2= &INFO40=PR 27.08.07 Monday 16.35hrs&LIBR=TEST&LIBTXT= &MSE=End of document.&MSG=End of document.&PASSW= &QPG= &SEITE=1&TABT=LW&TEXT=ÿ&TKZ=PR&UDATE=27.08.07&UDATEC=20&UDATEI=20070827 &UDAY=27&UMONTH=8&UTIME=16.35UHR&UYEAR=7&CPGTIS=6000009C&CPGHTV=…

006 cpg5.exe terminated

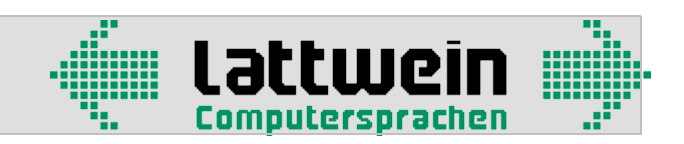

Storage-Bereiche (Trace-Ablauf) 2550

Wenn die Trace-Funktion gestartet ist, werden die Informationen kontinuierlich auf TS-Bereiche geschrieben: **QTCL STAA** und **QTCL STAB**.

Ohne Eingriff von außen läuft automatisch folgende Verarbeitung ab:

- Der Storage QTCL STAA wird geschrieben, bis er 16.384 Sätze enthält. (Der Wert 16K kann vom Systemprogrammierer in der CPGURSI2 auf 1K oder 32K geändert werden.)
- Dann erfolgt ein Switch zum Storage QTCL STAB. Bei diesem Wechsel wird der Bereich QTCL STAB zunächst gelöscht, und die Trace-Informationen laufen von diesem Zeitpunkt an auf QTCL STAB. Der bisherige Bereich QTCL STAA wird gedruckt, das heisst unter dem Namen QPGASTAT in die POWER List Queue abgestellt – standardmäßig in Klasse Q mit Priorität 3, dieser Standard kann aber bei der Installation vom Systemprogrammierer angepasst werden (CPGURSI2).
- Analog wird nach 16.384 Sätzen von QTCL STAB auf QTCL STAA umgeschaltet.

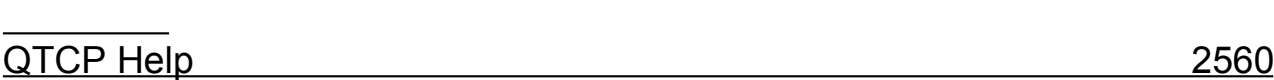

Nach Eingabe von QTCP HELP in einen leeren CICS-Bildschirm erscheinen die möglichen weiteren Eingaben, um die Trace-Storages QTCL STAA und QTCL STAB zu bearbeiten:

- **QTCP n,SWIT**CH Umschalten zwischen den Log-Bereichen n (A und B)
- **QTCP n, PRINT** Drucken eines der beiden Storages in die POWER LIST Queue.
- **QTCP n,DRO**P Löschen eines der beiden Storages

Es wird nur genau die Funktion ausgeführt, die eingegeben wurde (Umschalten impliziert also z.B. kein Drucken wie bei der automatischen Verarbeitung).

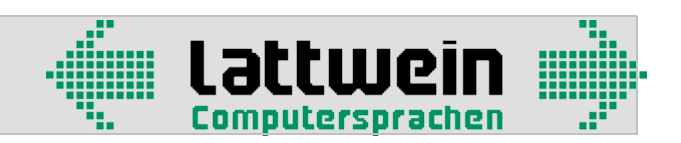

## Programmstatistik 3000

Die Programmstatistik wurde als Werkzeug zur Testhilfe und Diagnose entwickelt. Sie protokolliert die internen Abläufe in CPG- und QPG-Programmen.

Ohne die Statistik ist es nur mit dem Debug Facility des CPG(5)möglich, eine QPG-Anwendung auf Modulebene zu debuggen. Weil QPG-Module unter der Steuerung von CPG/QPG ablaufen, ist es mit CPG-externen Tools nicht möglich, (z.B. im Fehlerfall) den genauen Ablauf auf Modulebene zu verfolgen. CPG-externe Tools und Monitore zeigen immer nur unseren Listen er QTCLISTN an, nicht die geschachtelten Aufrufe.

Die folgenden Informationen kann nur die Statistik liefern:

- Zu welchem Zeitpunkt beginnt und endet ein QPG-Modul ?
- Welcher Weg durch die Anwendungsstruktur wird genau durchlaufen ?
- Wo genau (in einer geschachtelten, modularen Anwendung) passiert ein Programmabbruch ?

Achtung: Programme mit OPTIONS NODEBUG erscheinen nicht in der Statistik.

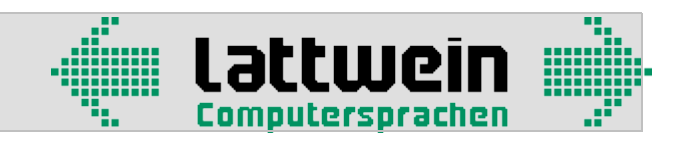

# Anzeigeprogramme der Programmstatistik 3100

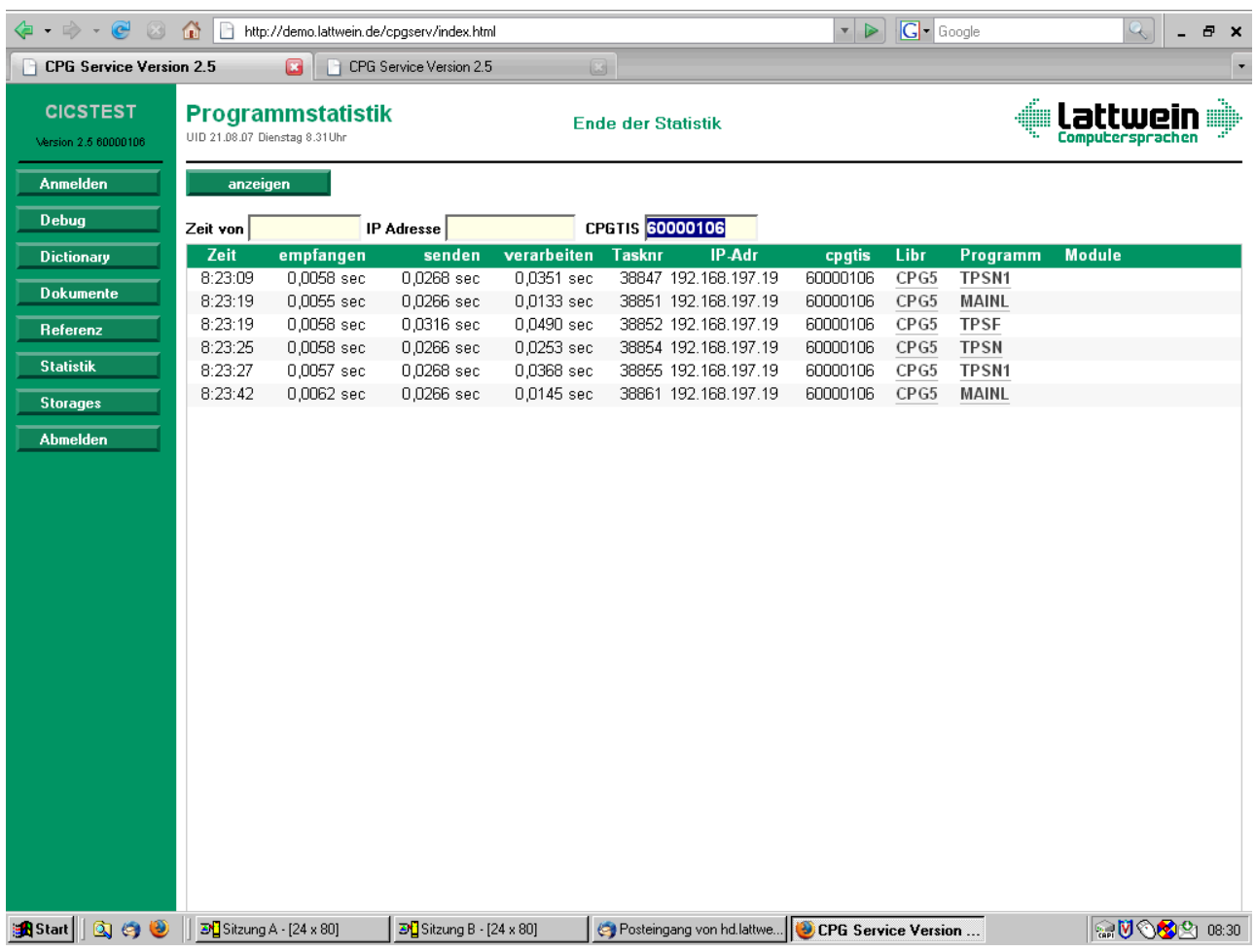

Beim ersten Aufruf wird die simulierte Terminal-ID (CPGTIS) des Bedieners vorgeblendet, so dass nur die zu seiner Bildschirmsession gehörenden Transaktionen angezeigt werden.

Entfernt man das Auswahlkriterium CPGTIS, dann wird der gesamte Debug-File angezeigt.

Durch die Eingabe der eigenen IP-Adresse im Auswahlfenster kann der Teil des Debug-Files angezeigt werden, der den eigenen Arbeitsplatz betrifft.

Für den Fall, dass die Informationen von mehreren Tagen stammen, wird ein Programm mit ausgeliefert, das täglich z.B. um Null Uhr gestartet werden kann, um die Statistik des Vortages in die POWER List Queue zu drucken und einen neuen, leeren Trace-Bereich zu erstellen (siehe CPG5-Installationshandbuch).

Wenn hier keine Statistikdaten anzeigt werden, siehe Abschnitt 2510.

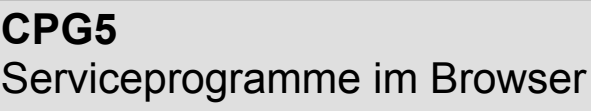

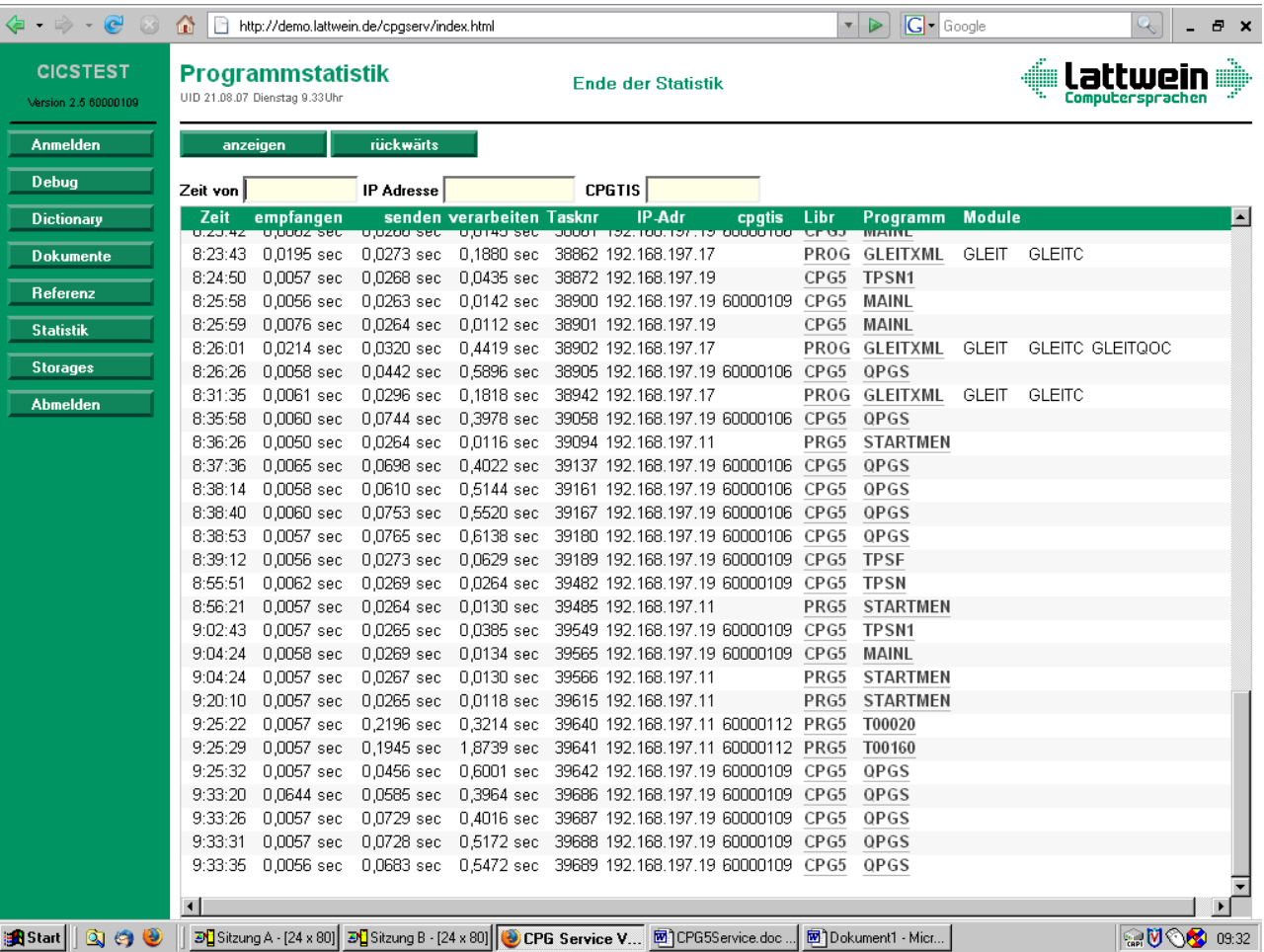

lattwein Computersprachen

Zu den Spalten:

empfangen Zeit zum Übertragen der Daten vom Server zum Host (reine TCP/IP-Zeit)

senden Zeit zum Übertragen der Daten vom Host zum Server (reine TCP/IP-Zeit)

- verarbeiten Zeit für die Hostverarbeitung
- cpgtis Ist die simulierte Terminal-ID leer, so bedeutet das in der Regel, dass noch kein Host-Zugriff stattgefunden hat. (Der erste Host-Zugriff liefert CPGTIS).

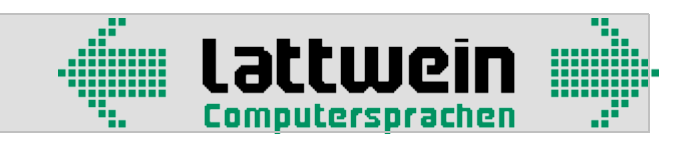

#### An- und Abmelden 4000 and the state of the 4000 and 4000 and 4000 and 4000 and 4000 and 4000 and 4000 and 4000

Die Menüpunkte Anmelden und Abmelden sind selbst erklärend.

#### Auto Sign On 4100

Mit dieser Funktion ist es möglich, eine bestehende Anmeldung zwischen 3270-Bildschirmen und Bildschirmsessions wechselseitig zu übernehmen. Der Benutzer braucht sich damit nur ein Mal mit seinem Kurzzeichen und seinem Passwort anzumelden.

Damit das Auto Sign On funktioniert, muss über eine QTS-Tabelle eine Zuordnung zwischen Benutzer, Terminal(s) und Bildschirmsession(s) hergestellt werden.

Im Folgenden ist ein Beispiel für eine solche QTS-Tabelle im QTF-Dokument TPSS in der QTF-Library TAB dargestellt:

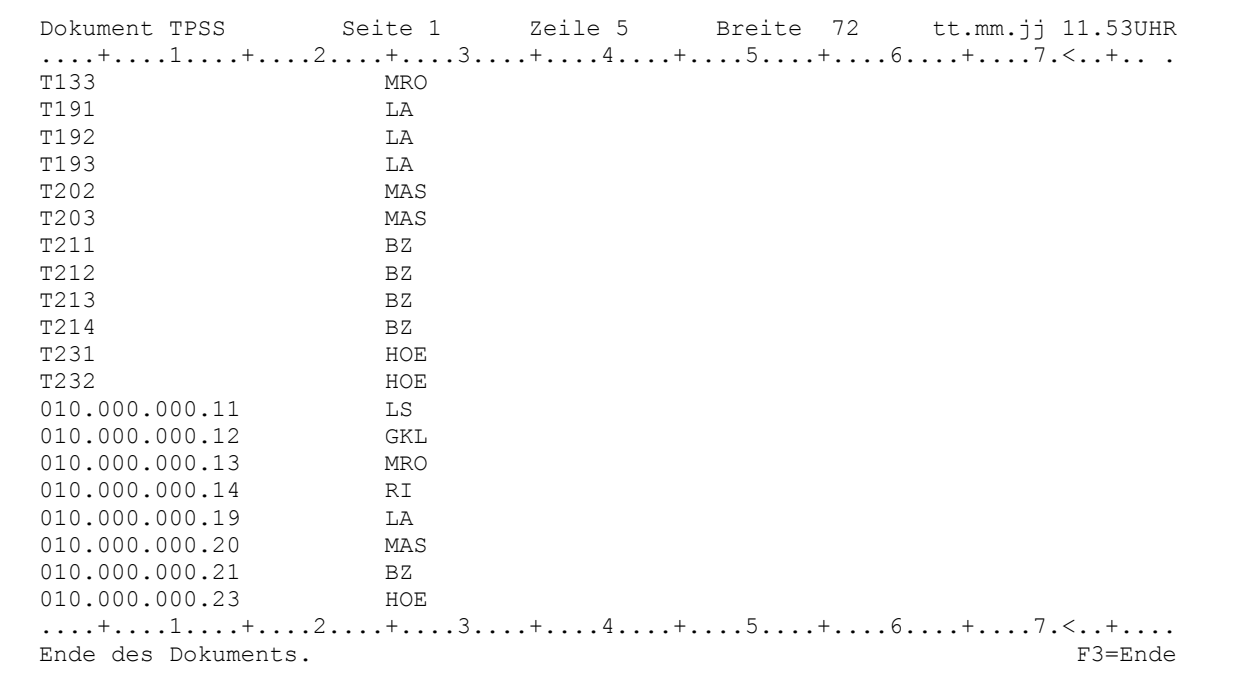

Die Elementlänge für TPSS beim Anlegen mit CRE im QTS ist 32. Der Aufbau ist wie folgt:

 1 – 24 Terminal-ID oder IP-Adresse 25 – 32 rechtsbündig: Dreistelliges Kurzzeichen (aus TPSW) oder achtstelliger Name (aus TPSK)

Die Tabelle muss mit den QTS-Befehlen GET und NCO geladen werden.

## Abschalten des Auto Sign On 4150

Um die Funktion Auto Sign On bis zur nächsten Anmeldung zu deaktivieren, kann an einem 3270- Terminal ein Sign Off mit TPSF und der PF2-Taste gemacht werden.

# **CPG5**  Serviceprogramme im Browser

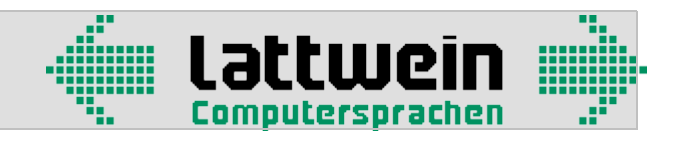

## Programmreferenz 5000

Die Programmreferenz bietet zumindest die gleiche Funktionalität wie die Funktion REF in der QPG-Service-Transaktion auf der Bildschirmebene (siehe QPG-Handbuch).

Zusätzliche Funktionen im Browser sind im Folgenden dargestellt.

## SQL-Statements 5100

Hier werden die Programme aufgelistet, die SQL-Statements enthalten. Es wird angezeigt, welche Zugriffe erfolgen (wie z.B. SELECT, FETCH, UPDATE usw.) und welche Tabellen benutzt werden.

#### Programmstruktur 5120

#### Ein Beispiel:

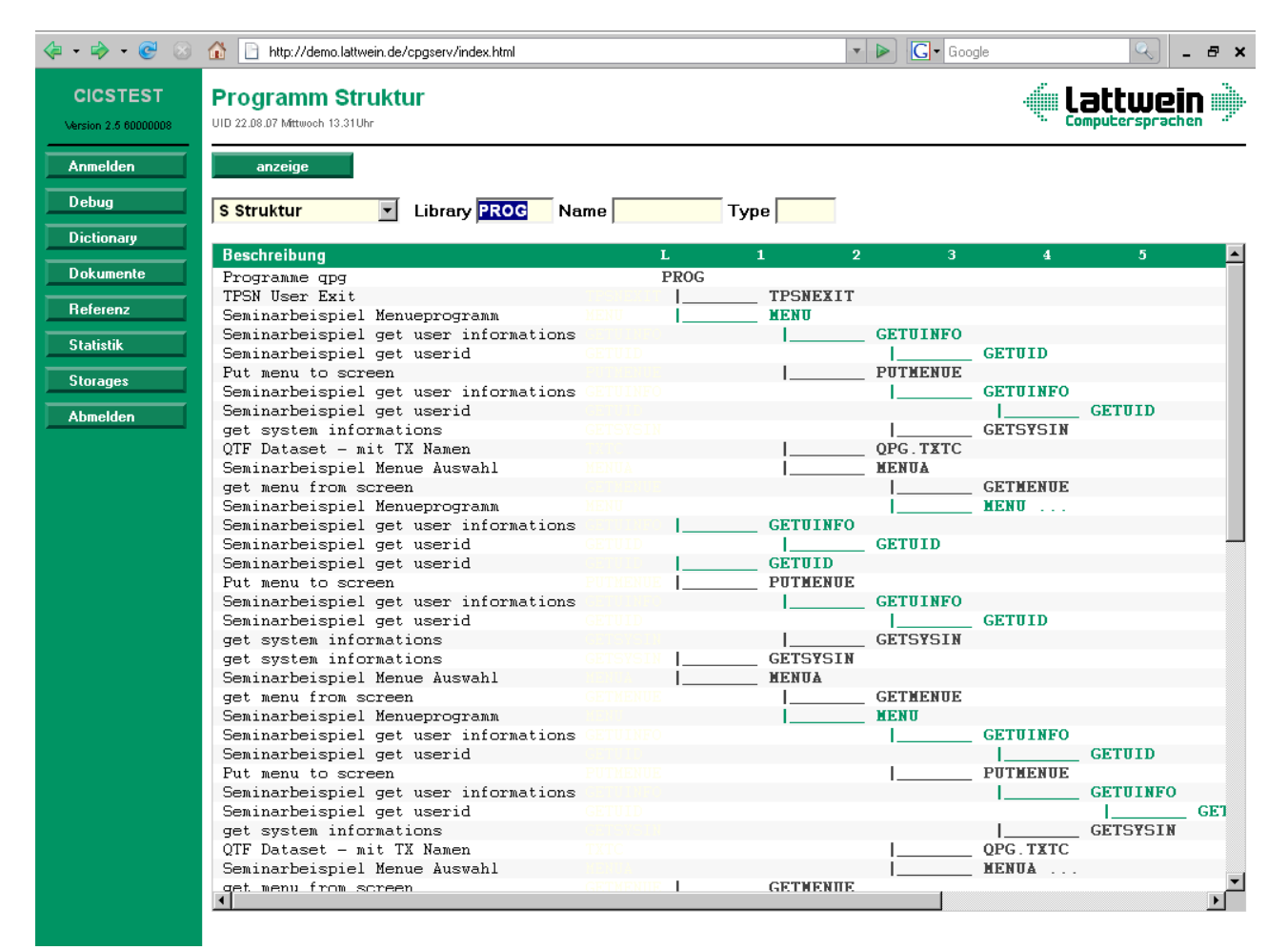

Auf die Module in der Struktur kann mit der Maus positioniert werden. Per Hyperlink kann man aus der Struktur – falls man autorisiert ist – in die entsprechenden Sourcecodes verzweigen.

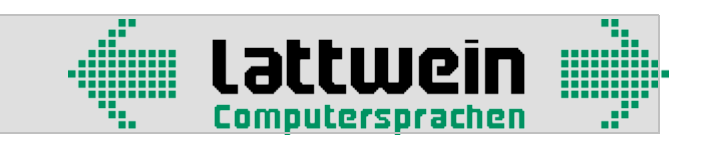

# Verarbeitung von QTF-Dokumenten 5500

Die Verarbeitung von QTF-Dokumenten unter dem Button **Dokumente** erklärt sich wie folgt:

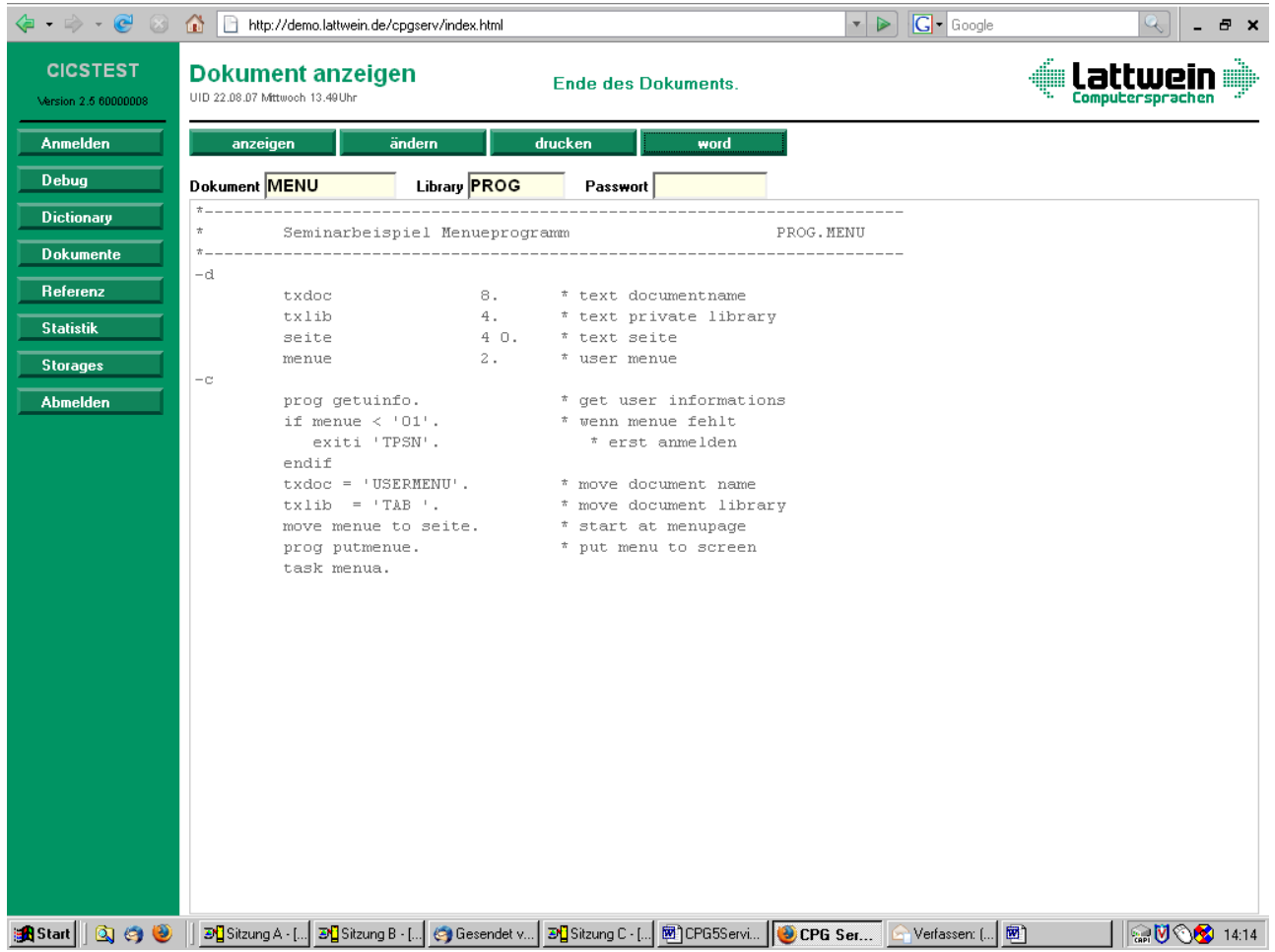

Bei **ändern** wird das Dokument in einer Textarea (änderbar) angezeigt. Beim nächsten Button **ändern** wird das geänderte Dokument ins QTF zurück übertragen.

Der Button **drucken** wird nur dann angezeigt, wenn das Zusatzprodukt CPG5List installiert und die Installation auf der Datei CPGWRK mit dem Schlüssel 00CPG5LIST dokumentiert ist.

Der Button **word** wird nur dann angezeigt, wenn das Zusatzprodukt CPG5-StartIt installiert und die Installation auf der Datei CPGWRK mit dem Schlüssel 00CPG5STARTIT dokumentiert ist.